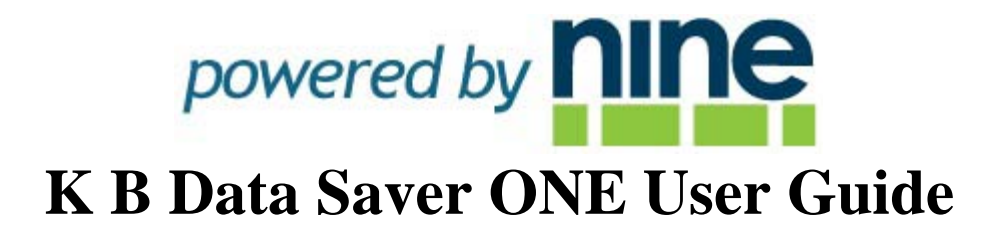

**Revised June 22 2010**

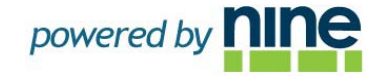

## **K B Data Saver One User's Guide**

#### Copyright Notice

The use and copying of this product is subject to a license agreement. Any other use is prohibited. No part of this publication may be reproduced, transmitted, transcribed, stored in a retrieval system or translated into any language in any form by any means without the prior written consent of Nine Technology. Information in this manual is subject to change without notice and does not represent a commitment on the part of the vendor. We do not warrant that this document is error free. If you find any errors in this document, please report them to us in writing.

This product includes software developed by the Apache Software Foundation (http://www.apache.org/).

#### **Trademarks**

Microsoft, Windows XP, Windows Vista, Windows 2003/2008 Server, Windows 7 are registered trademarks of Microsoft Corporation.

All other product names are registered trademarks of their respective owners.

#### Disclaimer

K B Data Saver**.** will not have or accept any liability, obligation or responsibility whatsoever for any loss, destruction or damage (including without limitation consequential loss, destruction or damage) however arising from or in respect of any use or misuse of or reliance on this document. By reading and following the instructions in this document, you agree to accept unconditionally the terms of this Disclaimer and as they may be revised and/or amended from time to time by K B Data Saver without prior notice to you.

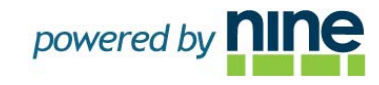

## **Contents**

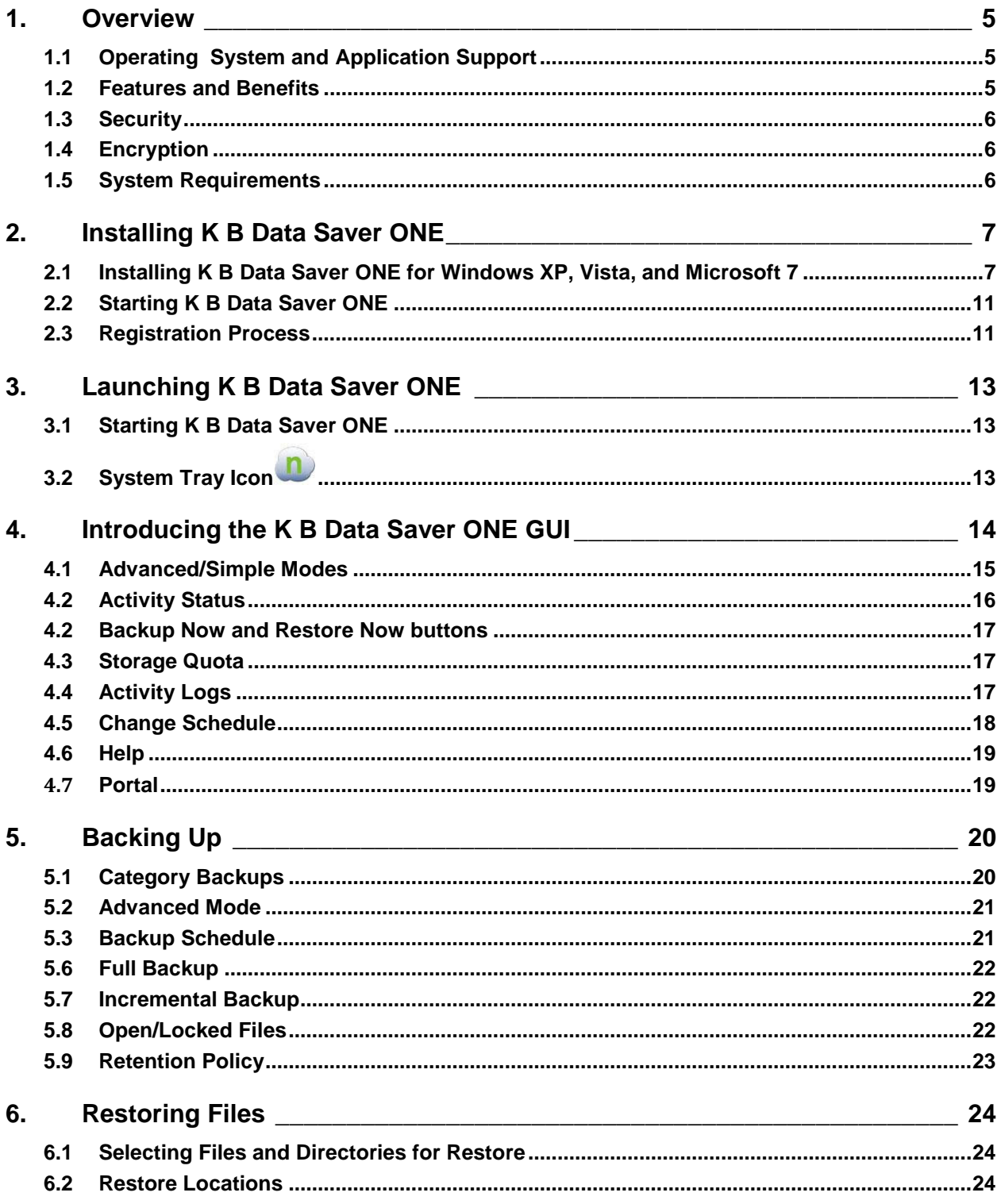

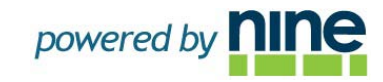

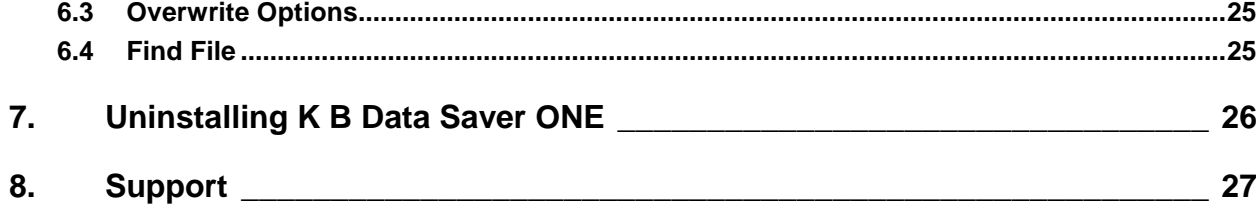

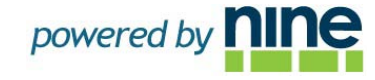

## <span id="page-4-0"></span>**1. OVERVIEW**

K B Data Saver ONE, a Powered by Nine product, is a premier online data backup and recovery service for individual laptops and desktop computer systems. It offers users a secure online backup, fast data recovery, and peace of mind when it comes to protecting their data from being lost.

The K B Data Saver ONE software runs automatically on your computer. As the software works, you will see a "N" icon flash in your task bar, this will notify you that the software is in use. Your backups will run automatically based on a schedule. On-demand backups can be run manually at any time by clicking on the "N" icon.

K B Data Saver ONE compresses and encrypts all of your critical data prior to transmission; this level of security prevents unauthorized access to the data. Your data will be securely stored at all times in our Powered by Nine Data Centers.

By utilizing innovative infrastructure by Powered by Nine, K B Data Saver ONE provides unmatched data security, reliability, and performance.

## <span id="page-4-1"></span>**1.1 Operating System and Application Support**

- Microsoft Windows XP, Vista and Microsoft 7
- Outlook and Outlook Express (i.e. \*.pst, \*.dbx and \*.wab)
- Any locked files

#### **1.2 Features and Benefits**

- <span id="page-4-2"></span>• Backup
	- o Incremental forever backup
	- o Open/Locked file backup
	- o Category-based backup
	- o Individual File/Folder backup
- Backup Scheduling
	- o Daily
	- o Weekly
	- o Monthly
	- o ONE time
	- o When computer starts
- Logging
	- o Backup events
	- o Restore events
	- o Errors
- Restore
	- o Cached restore

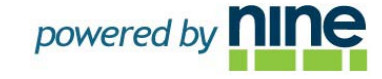

- o Individual File/Folder restore
- o File versions
- o Search/Find
- o Restore to alternate location
- o Overwrite options
- o Web restore from anywhere
- General
	- o Activity status
	- o Stop activity
	- o Resume activity
	- o Storage quota display
	- o Help

#### **1.3 Security**

- <span id="page-5-0"></span>• Encrypted communication between K B Data Saver Clients and the Powered by Nine Data Center.
- Data can be encrypted with AES 128-bit
- Guaranteed data integrity
- Built with Nine back-end replication and redundancy and is able to survive multiple node failures
- Encryption on-site, "in-flight", and "at-rest" at data centers

#### <span id="page-5-1"></span>**1.4 Encryption**

- User-defined encryption key
- Users must write down and store the encryption key in a safe place
- K B Data Saver cannot view user-defined encryption keys

#### <span id="page-5-2"></span>**1.5 System Requirements**

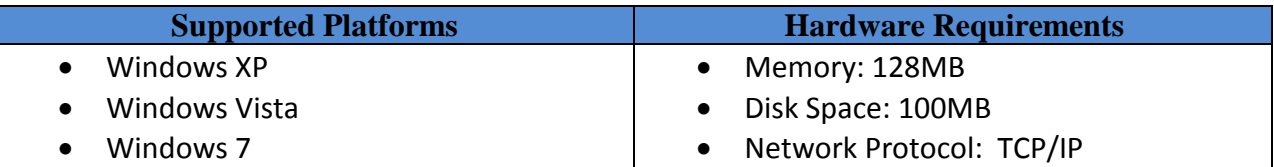

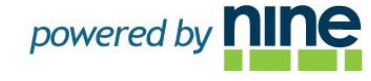

### <span id="page-6-0"></span>**2. INSTALLING K B DATA SAVER ONE**

#### **2.1 Installing K B Data Saver ONE for Windows XP, Vista, and Microsoft 7**

<span id="page-6-1"></span>1. Browse to the location where you saved the K B Data Saver ONE client software, then double-click the file (ends in .exe). The K B Data Saver ONE Installation Wizard will start.

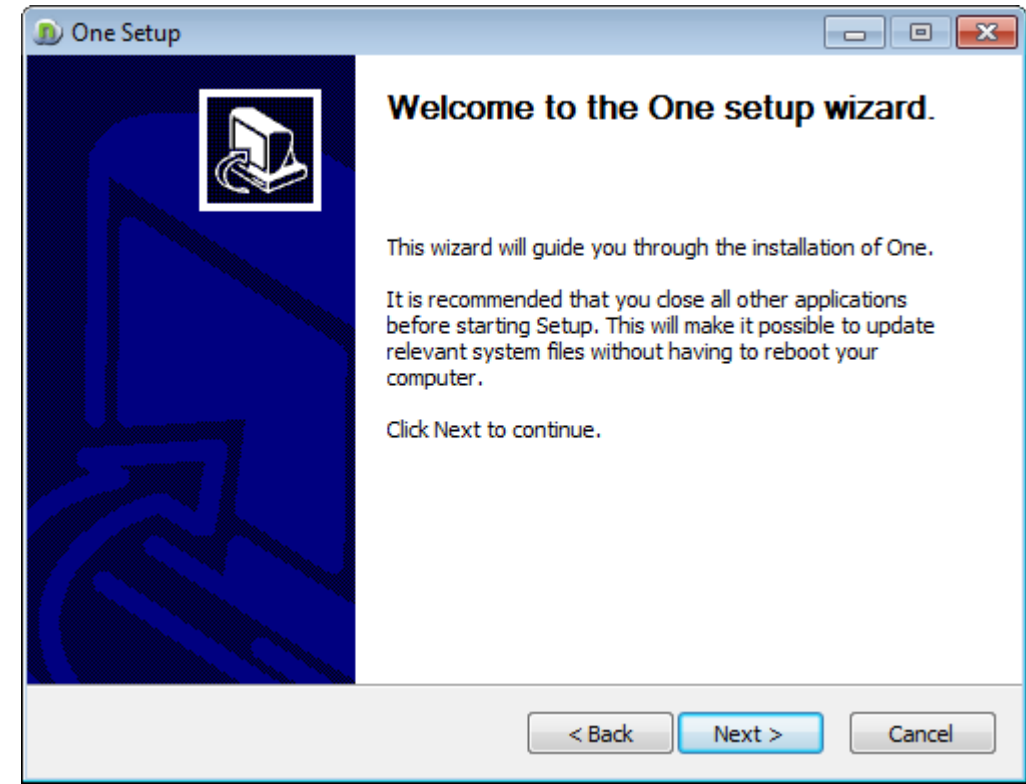

2. Click Next to continue with the Setup Wizard.

Figure 1: Setup Window

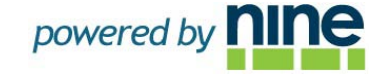

3. Read the license agreement and if you agree with it then select "I Agree;" otherwise, cancel the installation.

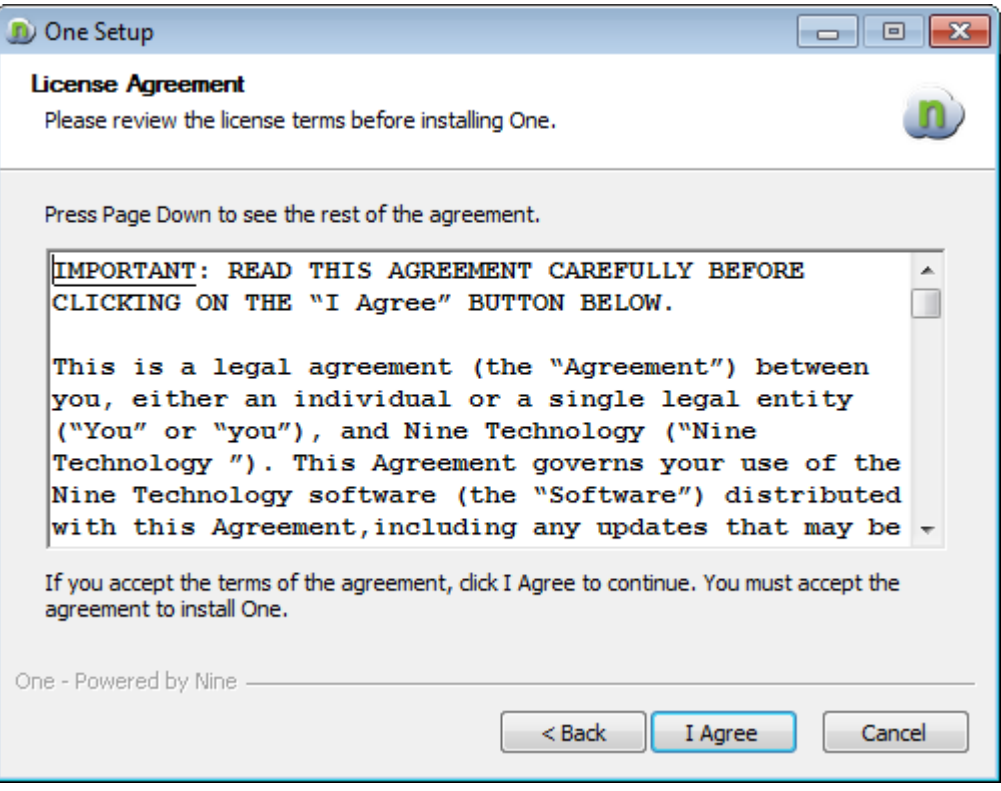

Figure 2: License Agreement

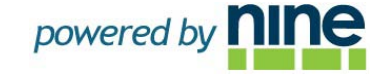

4. Please choose the installation location. By default, it will choose the C: drive. If you don't have room on that drive, you can browse to a new location where you would like to save.

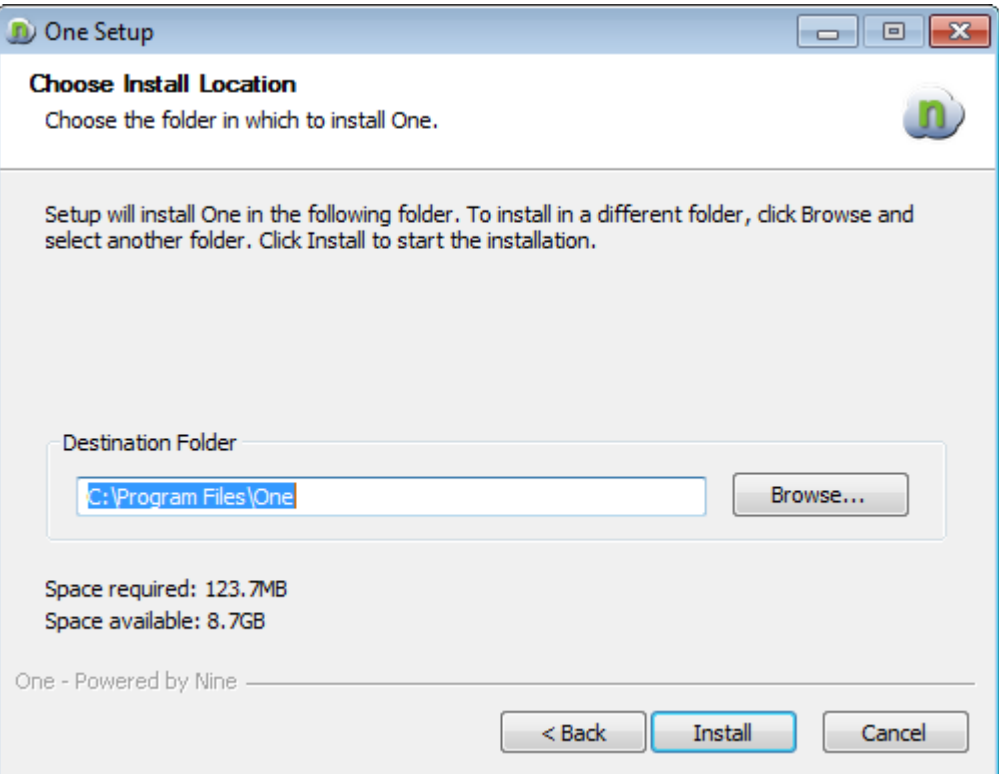

Figure 3: Choose Install Location

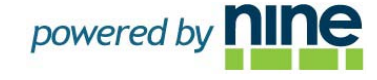

5. Click the "Finish" button to complete the installation. K B Data Saver ONE will launch automatically to bring you to the final steps of the setup process which includes entering your computer client name, password; and setting up your private encryption key.

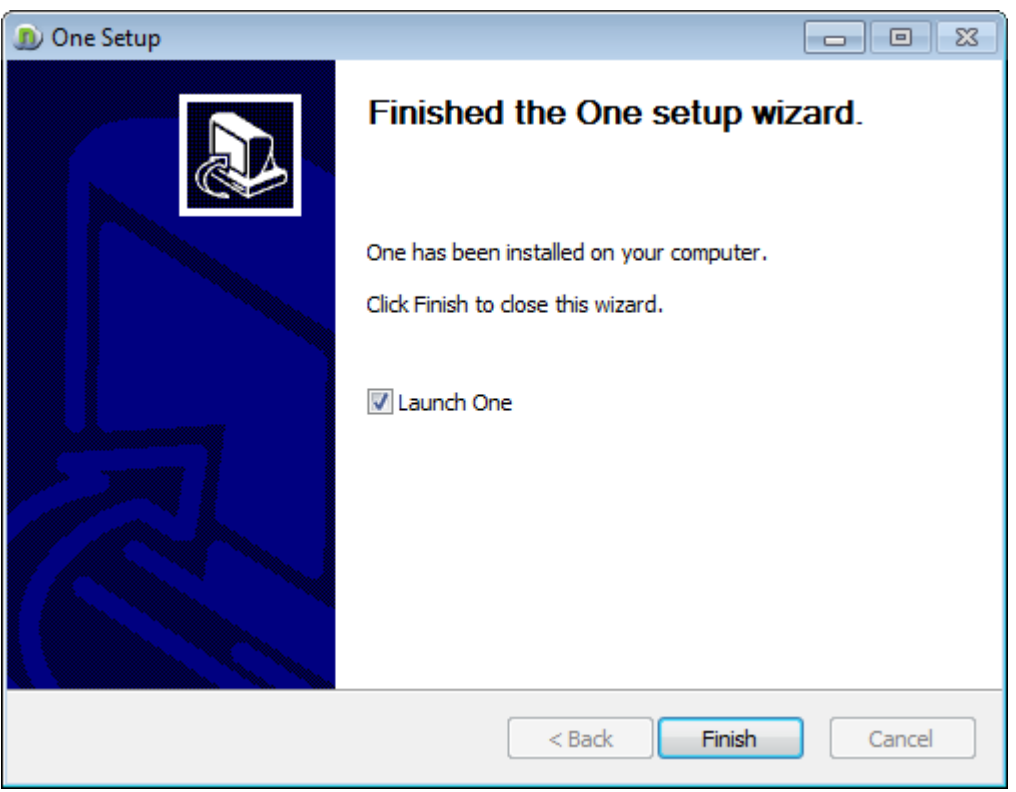

Figure 4: Final Step of Installation

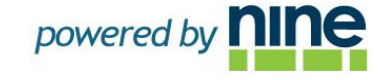

#### <span id="page-10-0"></span>**2.2 Starting K B Data Saver ONE**

Click Start > All Programs > K B Data Saver ONE > K B Data Saver ONE

#### <span id="page-10-1"></span>**2.3 Registration Process:**

- 1. When K B Data Saver ONE is launched for the first time after installation, it will display the initial K B Data Saver ONE Sign In screen shown below:
- 2. If you already have an account and you have created your computer client name & password click on Sign In to enter credentials.
- 3. If this is a first time installation, you must click on "New Client" and you will be directed to a secure signup portal to register for an account and setup computer client name and password.

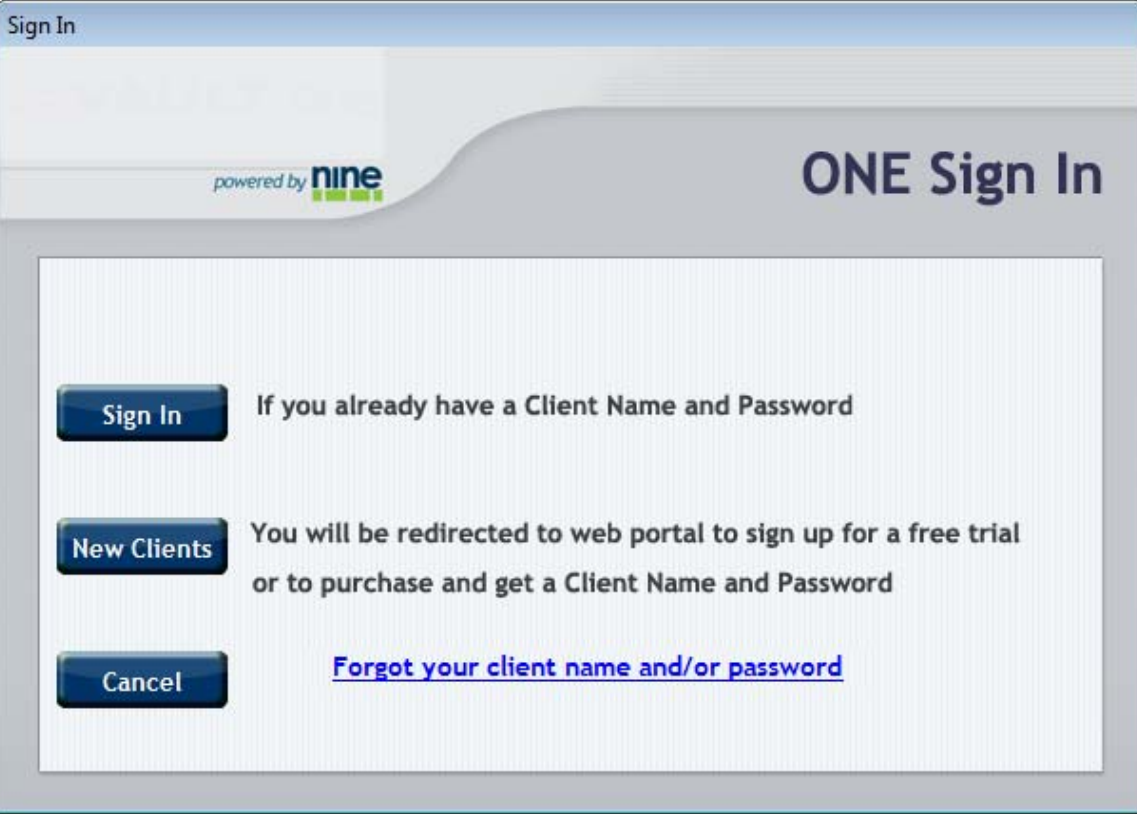

Figure 5: K B Data Saver ONE Sign In screen

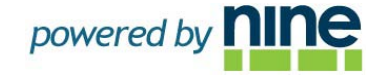

1. You now must create your Private Encryption Key that K B Data Saver ONE will use to encrypt and secure your data. It can be anything you want. You could even make the Encryption key the same as your Password.

*Caution: Please write down and store this Encryption Key in a secure place. If you lose or forget your Encryption Key, you will not be able to access your data. K B Data Saver and Nine Technology do not have any way to recover the Encryption Key.* 

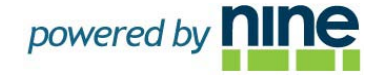

## <span id="page-12-0"></span>**3. LAUNCHING K B DATA SAVER ONE**

#### <span id="page-12-1"></span>**3.1 Starting K B Data Saver ONE**

1. Click Start > All Programs > K B Data Saver ONE > K B Data Saver ONE

## <span id="page-12-2"></span>**3.2 System Tray Icon**

K B Data Saver ONE can also be started by clicking on the System Tray icon found on the right corner of the Windows toolbar.

Right-clicking on the K B Data Saver ONE System Tray Icon  $\Box$  will bring up the following menu of options that can be run including the following:

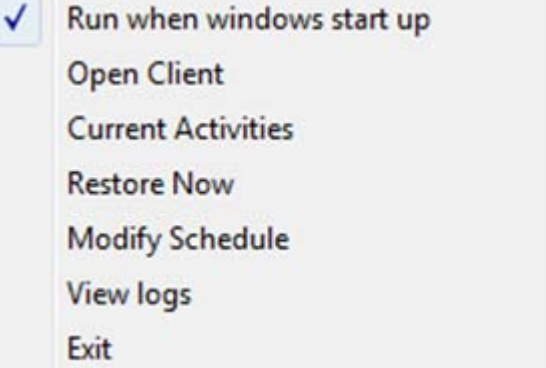

Figure 6: K B Data Saver ONE System Tray

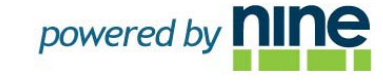

## <span id="page-13-0"></span>**4. INTRODUCING THE K B DATA SAVER ONE GUI**

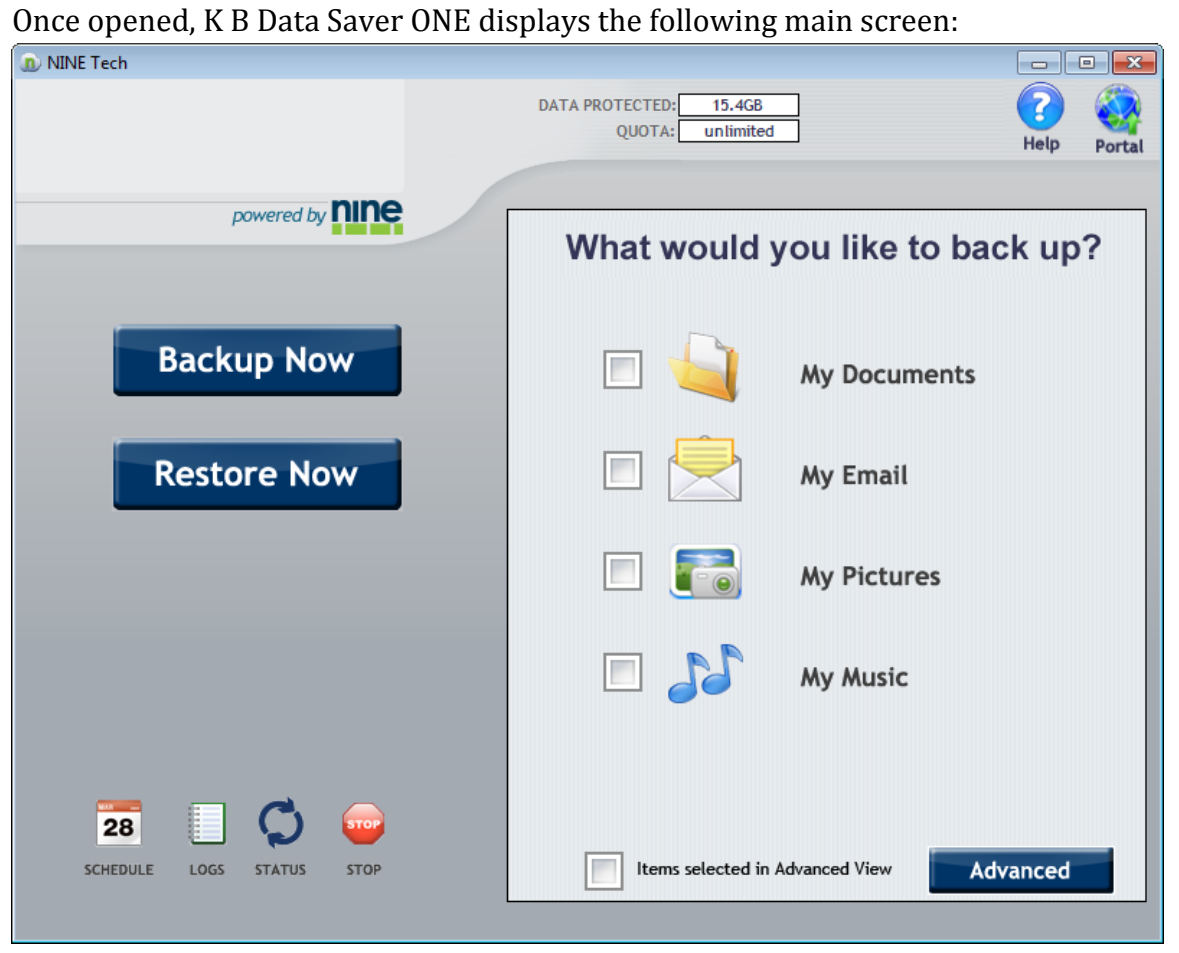

#### Figure 8: K B Data Saver GUI

The K B Data Saver ONE GUI is comprised of just a few simple buttons allowing easy backup and restore procedures, as well as a graphical display of the amount of data you have used and the total quota of disk space available based on your account settings.

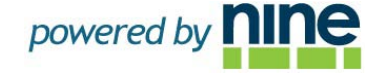

#### <span id="page-14-0"></span>**4.1 Advanced/Simple Modes**

In the "What would you like to backup" window, you can select files and directories for backup in one of two ways. In the "Simple Mode" you can select which data you want to backup by simply clicking the checkbox next to the categories in the window.

Select "Advanced Mode" to toggle to an Explorer view where you can individually select which files and directories that you want to backup.

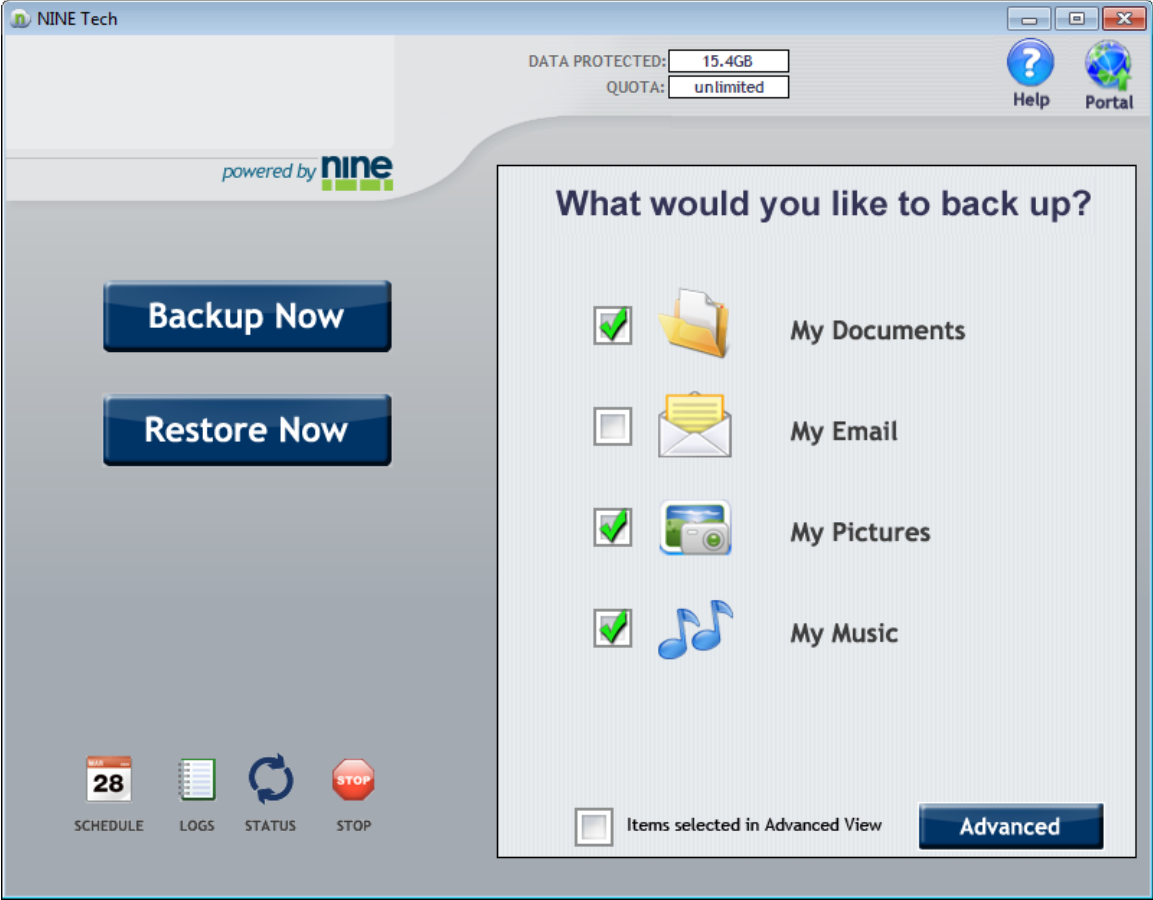

Figure 9: K B Data Saver ONE Simple Mode

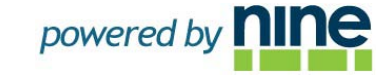

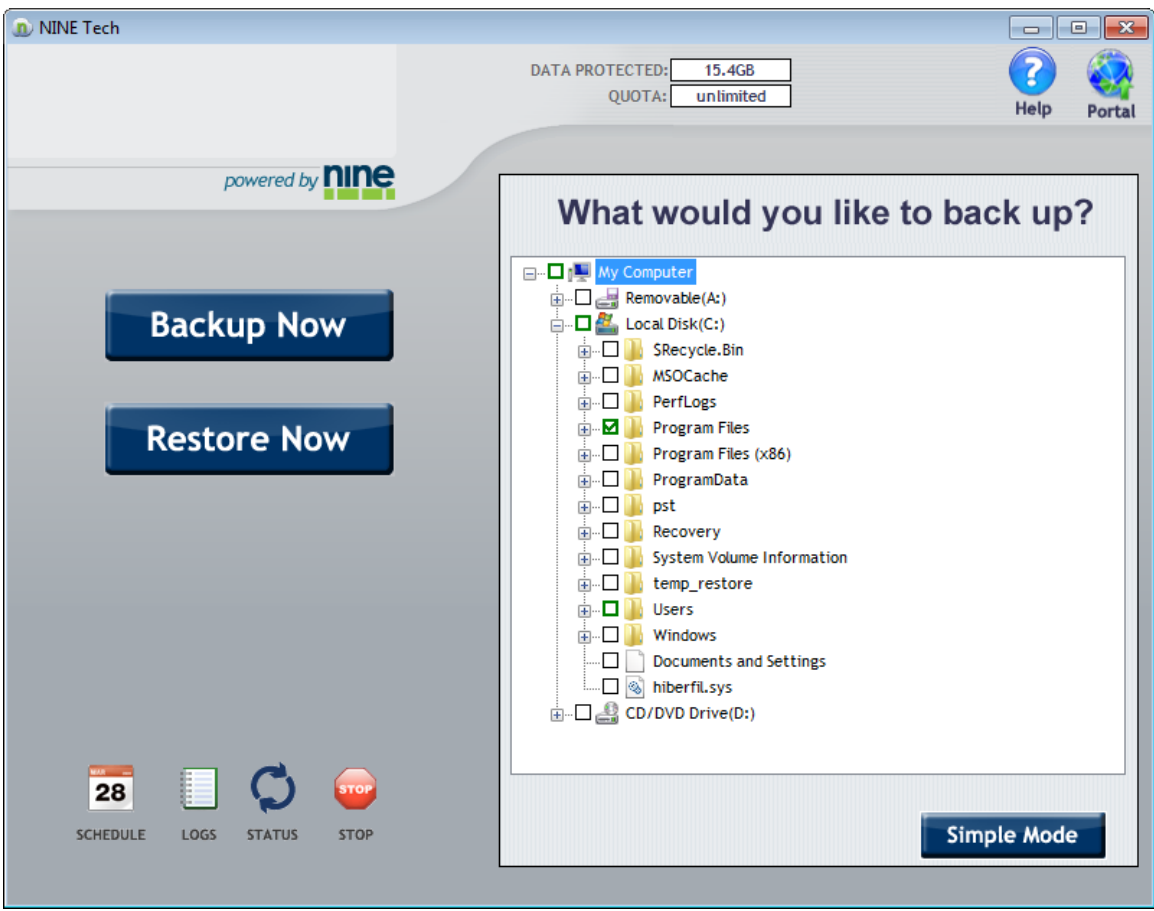

Figure 10: K B Data Saver ONE Advanced Mode

### <span id="page-15-0"></span>**4.2 Activity Status**

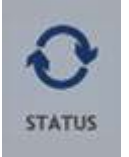

The Activity Status icon button can be selected during a backup or restore operation to display the following detailed statistics and progress bar:

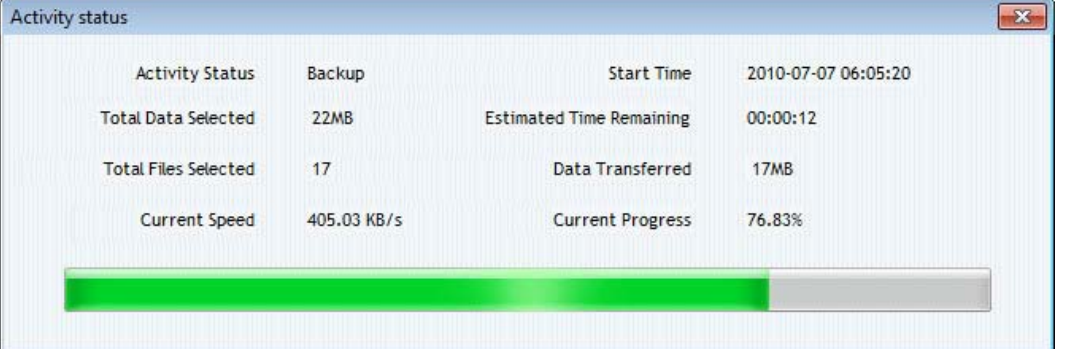

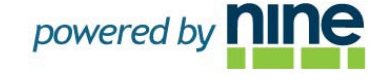

Amount of data corresponds to the actual space your data is using on your hard drive, while Processed Data is the amount of data actually backed up to the Powered by Nine data center after K B Data Saver ONE has efficiently applied data deduplication and compression algorithms reducing the size of the data needing to be transferred over the network connection.

#### <span id="page-16-0"></span>**4.2 Backup Now and Restore Now buttons**

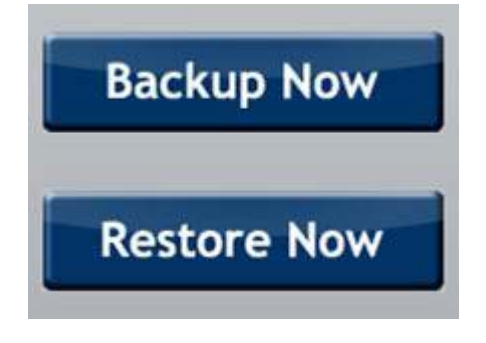

The Backup Now and Restore Now buttons offer a One-Click method to easily backup and recover your data,

#### <span id="page-16-1"></span>**4.3 Storage Quota**

K B Data Saver PRO automatically detects how much data has been backed up and stored on Powered by Nine Servers, It also display show much space is left available to you. The amount of data stored on Powered by Nine Servers is displayed in "DATA PROTECTED" bar, and how much total space you are entitled to, based on your account with K B Data Saver, is displayed in the "QUOTA" as shown below.

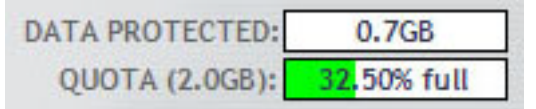

#### <span id="page-16-2"></span>**4.4 Activity Logs**

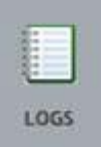

Any time there is an event logged by K B Data Saver ONE during a backup or restore operation, it is written to the activity log. You can view the activity log by clicking on the "Log" icon on the main screen. Date, Time and Detailed messaging of each event is displayed in the backup log. When you open the Activity Log the previous 24 hours of activities is automatically displayed. You can also customize the date range by changing the From and To Dates and Times.

#### ONE User Guide

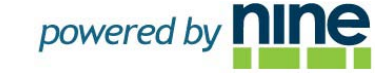

| 07-06-10<br>From | U-                  | 6:07:29 AM<br>To 07-07-10               | $\textcolor{red}{\blacksquare}.$ | $\frac{4}{7}$<br>6:07:28 AM             | Search                   |
|------------------|---------------------|-----------------------------------------|----------------------------------|-----------------------------------------|--------------------------|
| Activity         | <b>Start Time</b>   | End Time                                |                                  | Data Protec Files Protected Description |                          |
| Initialize       | 2010-07-07 06:04:08 | 2010-07-07 06:04:19                     | 1MB                              | $\mathbf{0}$                            | Initialization completed |
| Backup           |                     | 2010-07-07 06:05:20 2010-07-07 06:06:06 | 22MB                             | 17                                      | Backup completed         |
|                  |                     |                                         |                                  |                                         |                          |
|                  |                     |                                         |                                  |                                         |                          |
|                  |                     |                                         |                                  |                                         |                          |
|                  |                     |                                         |                                  |                                         |                          |
|                  |                     |                                         |                                  |                                         |                          |
|                  |                     |                                         |                                  |                                         |                          |
|                  |                     |                                         |                                  |                                         |                          |
|                  |                     |                                         |                                  |                                         |                          |
|                  |                     |                                         |                                  |                                         |                          |
|                  |                     |                                         |                                  |                                         |                          |
|                  |                     |                                         |                                  |                                         |                          |
|                  |                     |                                         |                                  |                                         |                          |
|                  |                     |                                         |                                  |                                         |                          |
|                  |                     |                                         |                                  |                                         |                          |

Figure 11: K B Data Saver ONE Activity Log

## <span id="page-17-0"></span>**4.5 Change Schedule**

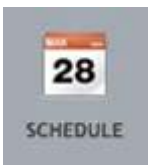

If you would like to change the backup frequency, you can select the "Schedule" icon to bring up the Backup Scheduling screen (see section 5.3 Backup Schedule for more details).

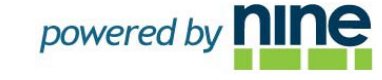

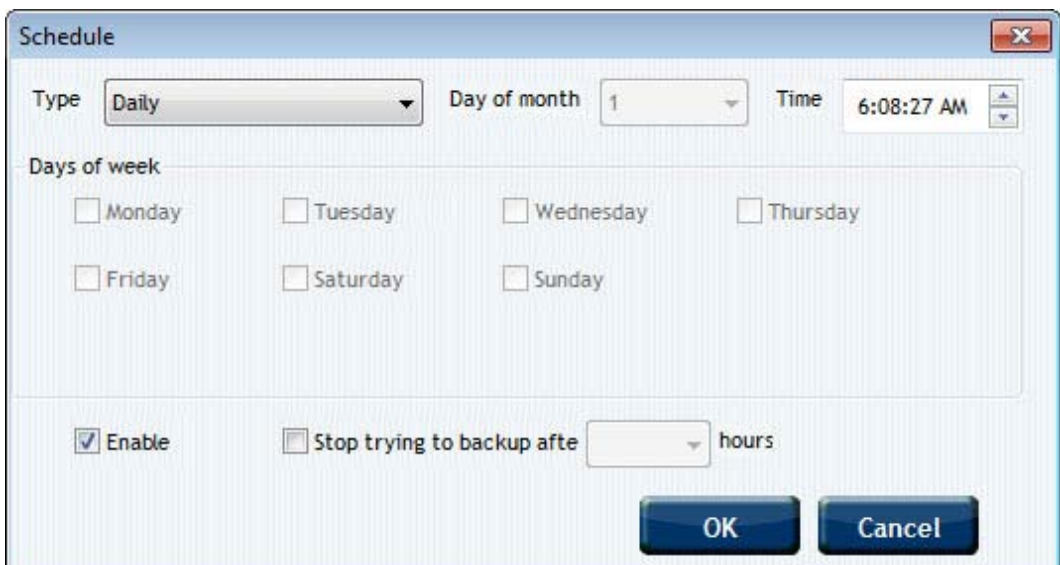

Figure 12: K B Data Saver Schedule

#### <span id="page-18-0"></span>**4.6 Help**

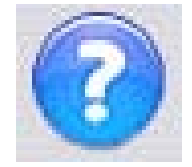

If you need some help, select this icon on the main window of K B Data Saver ONE and you will be redirected to the K B Data Saver website for technical assistance.

#### <span id="page-18-1"></span>**4.7 Portal**

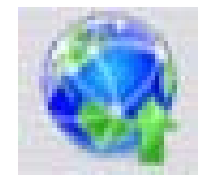

Launches your internet browser and links directly to the K B Data Saver portal where you can login using your client name and password and you can get account information, change status, add more clients, perform web restore etc.

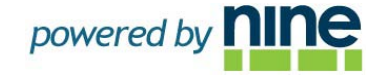

## <span id="page-19-0"></span>**5. BACKING UP**

K B Data Saver ONE makes backing up your data simple. You can back-up files and directories on your computer by using Category backups or by browsing and selecting each file or directory to be backed up. The first step is to select which data you would like K B Data Saver ONE to back-up.

#### <span id="page-19-1"></span>**5.1 Category Backups**

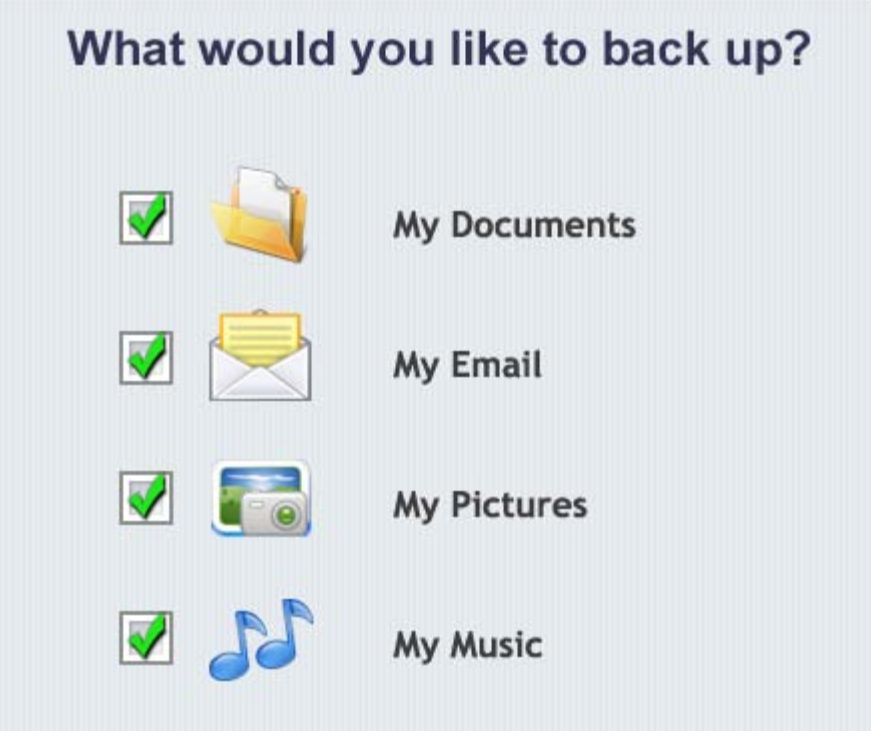

Figure 13: K B Data Saver Quick selection

Select "My Documents" to back-up all files and directories in your "My Documents", including all your documents, movies, music, and any other folder and files residing in your My Documents. By selecting individually "Pictures", "Videos", and "Music" you will backup all the files that reside in each corresponding Microsoft Windows folder. If you choose "My Email", all Microsoft Outlook and/or Outlook Express files will be backed up.

#### <span id="page-20-0"></span>**5.2 Advanced Mode**

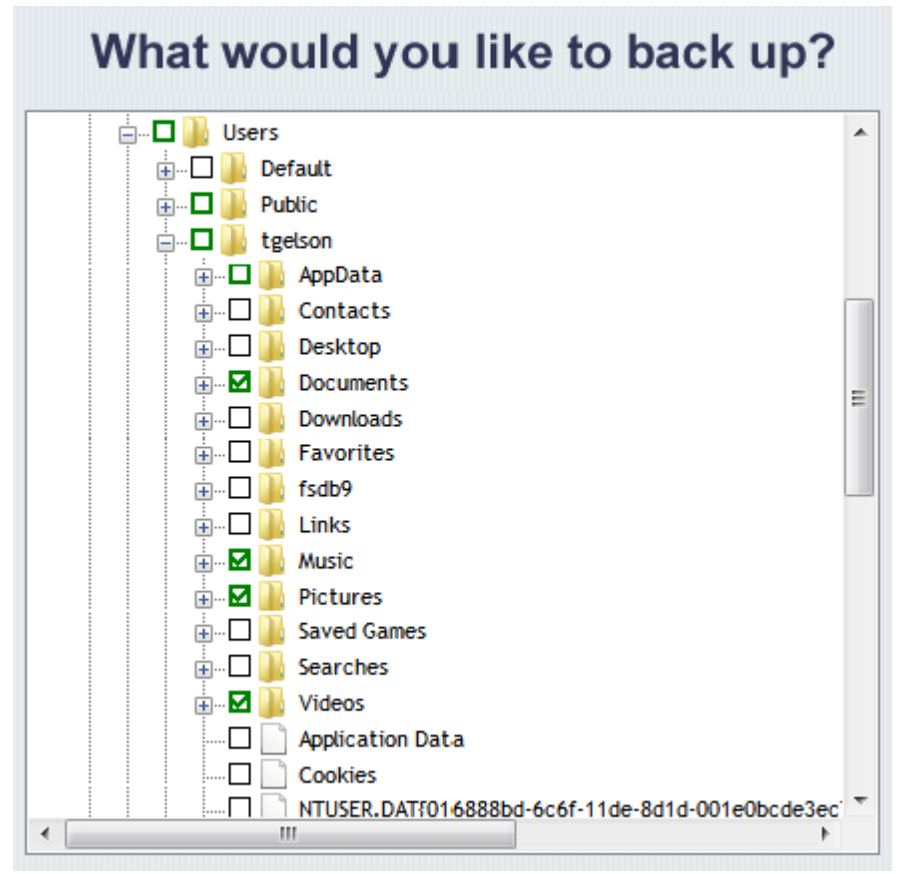

Figure 14: K B Data Saver ONE Advanced Explorer

By selecting the "Advanced" button toggle, you can browse your computer to select (by clicking on the checkboxes) individual or groups of files and folders to backup. The green highlighted square indicates that some files have already been selected for backup within this directory. You can click the – and + buttons to see the subdirectories and files within the folder on the right.

#### <span id="page-20-1"></span>**5.3 Backup Schedule**

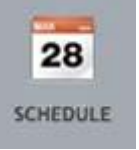

Next choose the Schedule you would like your selected data to be backed up. The default choice is a "One Time" backup. You can choose from the following scheduling options:

• Daily – Choose a time each day to perform backup.

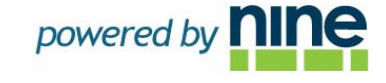

- Weekly Choose a day and time each week to perform backup.
- Monthly Choose a date and time each month to perform backup.
- At Windows Startup Backup when Windows starts up (reboot, power on).
- One Time Backup one time only.

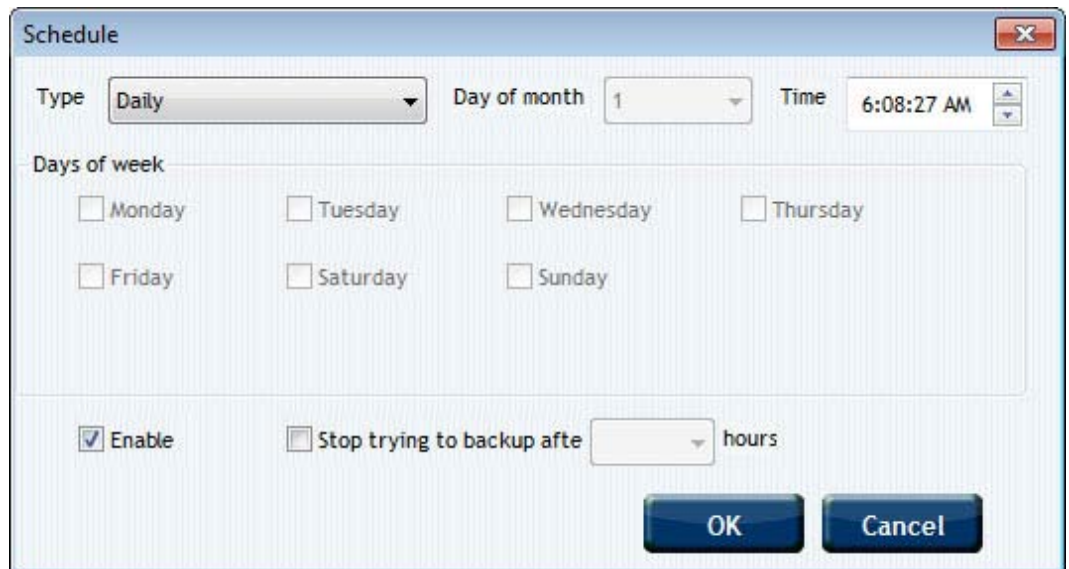

Figure 15: K B Data Saver ONE Schedule

#### <span id="page-21-0"></span>**5.6 Full Backup**

The first time you backup your data using K B Data Saver ONE, a full backup will be performed. This will take more time to complete as all data will be transferred to the Powered By Nine datacenter. Full backup will only be performed once. Times for a full backup will vary, depending on your internet connection; typically transfer times we see on most common DSL and cable connections are 10-12GB per 24 hours.

#### <span id="page-21-1"></span>**5.7 Incremental Backup**

After your data has been initially backed up, only the differences in the data from the last backup will be transmitted and stored to the Powered By Nine Data Center, saving both time and your available online storage.

#### <span id="page-21-2"></span>**5.8 Open/Locked Files**

K B Data Saver ONE allows you to select and backup files that are open or locked (in use by Windows OS or an application like Outlook.)

## <span id="page-22-0"></span>**5.9 Retention Policy**

K B Data Saver ONE will allow you to have unlimited archiving so all versions of your data that have been backed up will be available for restore as long as your account is active and in good standing.

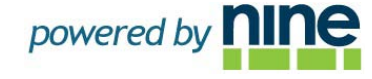

### <span id="page-23-0"></span>**6. RESTORING FILES**

Files and directories that have been backed up using K B Data Saver ONE can be restored easily using the "Restore Now" button on the main screen.

#### <span id="page-23-1"></span>**6.1 Selecting Files and Directories for Restore**

After selecting the "Restore Now" button, browse and choose which files or directories you wish to restore by using the navigation window as shown here:

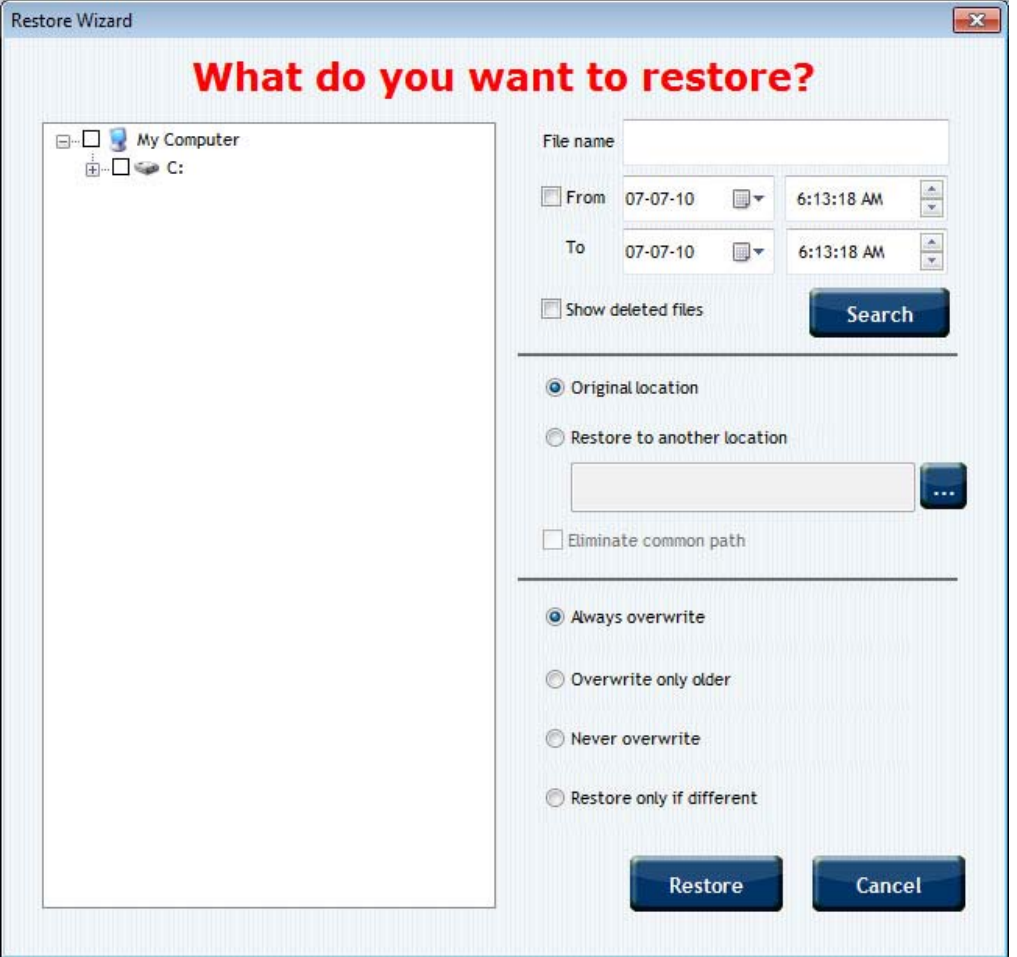

Figure 16: K B Data Saver ONE File Restore Tree

#### <span id="page-23-2"></span>**6.2 Restore Locations**

You can select a restore target location where you want your files to be sent. Choose "Original Location" to send the restored files to the location where they were last backed up, or choose "Restore to another location" by browsing to or typing the path to a new location for these files to be restored to.

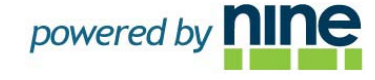

#### <span id="page-24-0"></span>**6.3 Overwrite Options**

If your restored files are sent to a location where the same file name already exists, then you have the following choices to handle this situation:

Always overwrite – replace the existing file with the restored version Overwrite only older – replace the existing file only if it is an older version than the restored file

Never overwrite – never replace the file already on your system with a restored version

Restore only if different – only replace the file if it differs in time, date, or size

#### <span id="page-24-1"></span>**6.4 Find File**

On the Restore screen, you will see in the top left hand side of the restore box, a field that named "File name". This feature allows you to search for a filename you have backed up in the past. K B Data Saver ONE will return all versions of the matched filename.

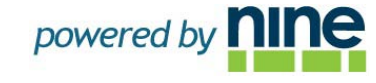

## <span id="page-25-0"></span>**7. UNINSTALLING K B DATA SAVER ONE**

- 1. Click Start > All Programs > K B Data Saver ONE > Uninstall K B Data Saver ONE.
- 2. Click the Uninstall button as shown below.
- 3. When prompted to restart, click OK.

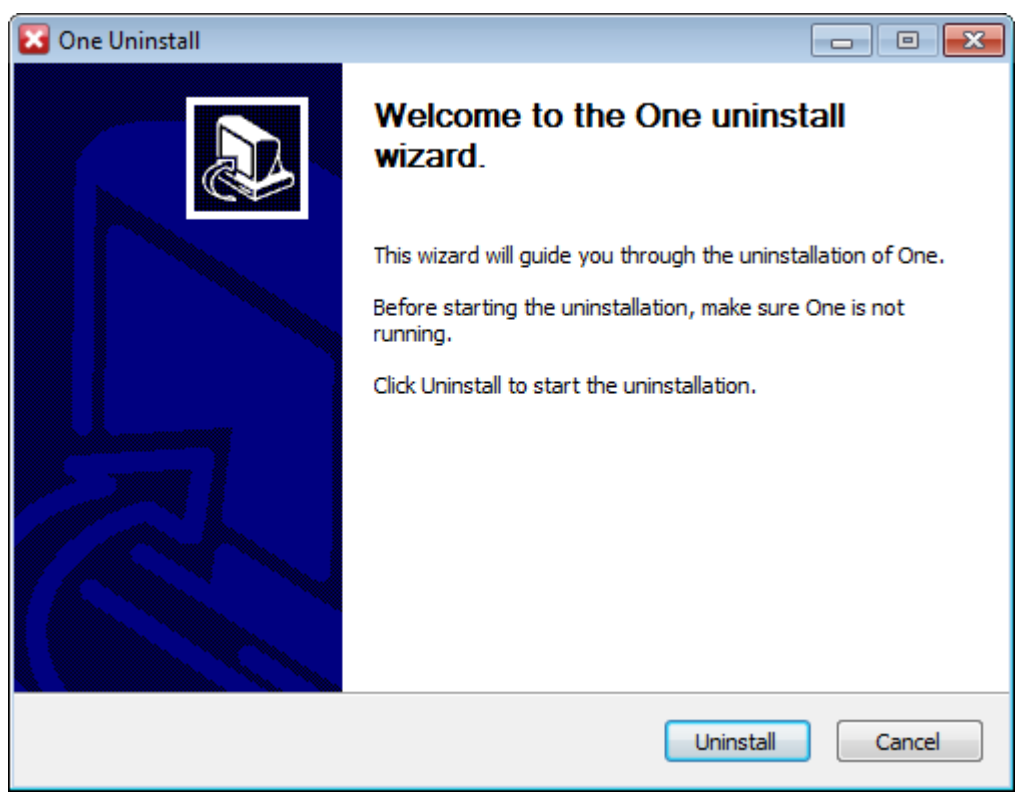

Figure 17: K B Data Saver ONE Uninstall Screen

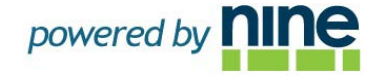

## <span id="page-26-0"></span>**8. SUPPORT**

For technical support of your K B Data Saver ONE application please email or call K B Data Saver technical support at the following address so we can ensure you get the fastest possible response:

# **Email: support@kbwd.com Phone: (570) 922-4114**